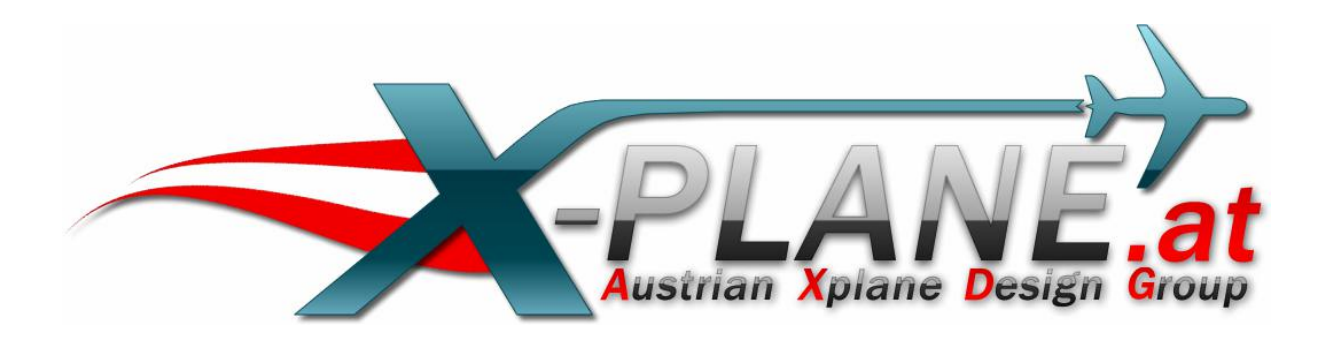

# **MiniGPS**

# **für X-Plane 10.32**

Version 1.2

by oe3gsu

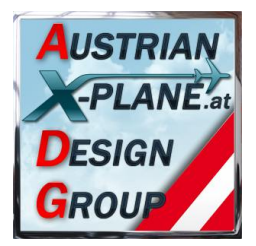

# Inhalt:

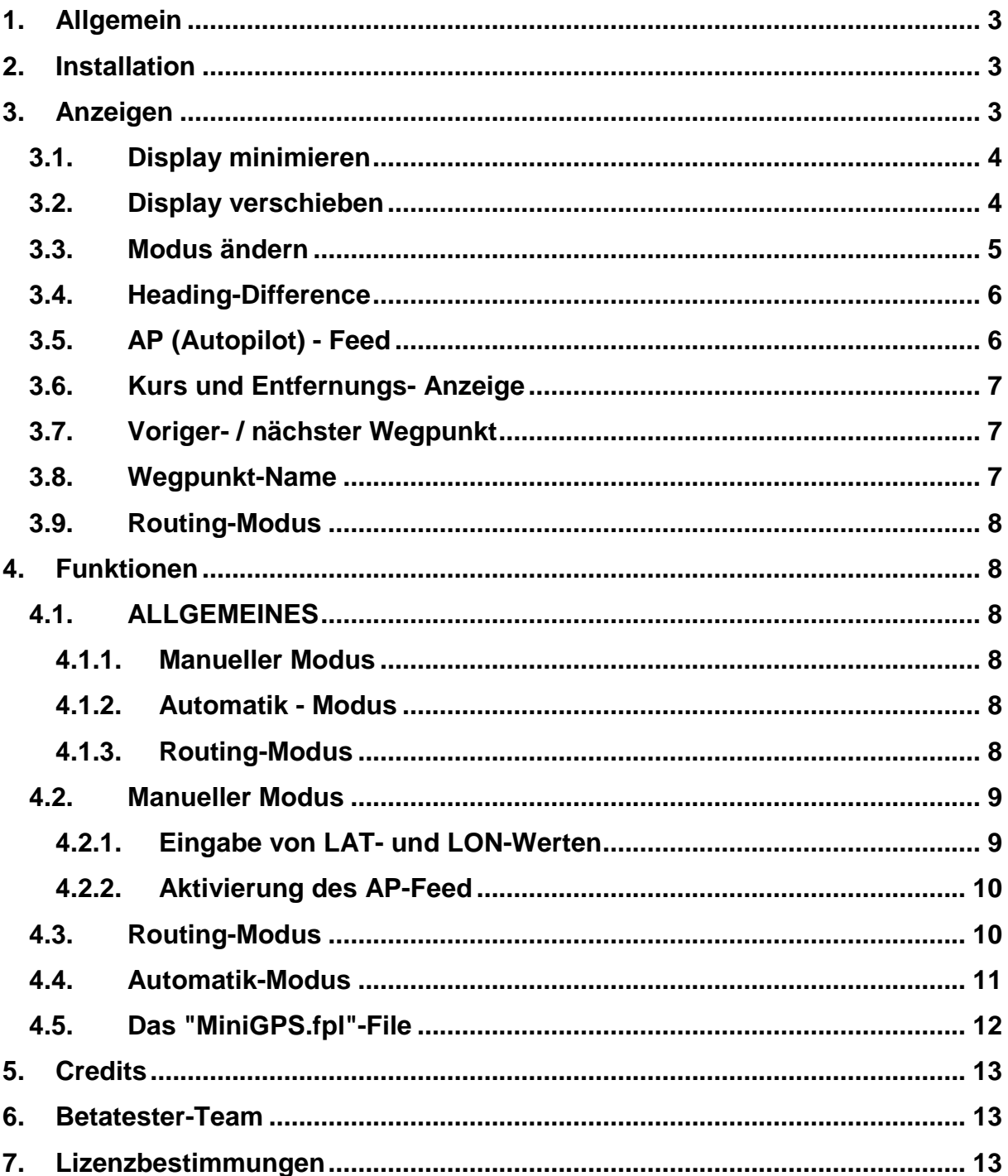

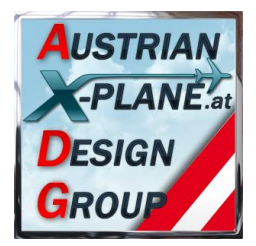

## **1. Allgemein**

#### **Was ist MiniGPS?**

MiniGPS ist eine Software (LUA-Script), die ein einfaches GPS-Gerät (ohne graphisches Display) simuliert. Sie berechnet den Kurs und die Entfernung zum angezeigten Zielpunkt über den Großkreis (kürzeste Entfernung auf der Erde).

#### **Was ist MiniGPS nicht?**

MiniGPS ist kein "Autopilot". Der Pilot bleibt für die Führung des Flugzeuges verantwortlich!

## **2. Installation**

Zur Installation den Inhalt des .zip-File in den "Scripts"-Ordner von FlyWithLua kopieren, so dass sich die Dateien "MiniGPS.lua" und " MiniGPS.fpl" im Ordner "<X-Plane Verzeichnis> / Resources / plugins / FlyWithLua / Scripts" befinden

#### **Hinweis: Benötigt zumindest FlyWithLua in der Version 2.3 oder höher!**

### **3. Anzeigen**

Beim Start von X-plane wird in der linken oberen Ecke das Display des MiniGPS angezeigt.

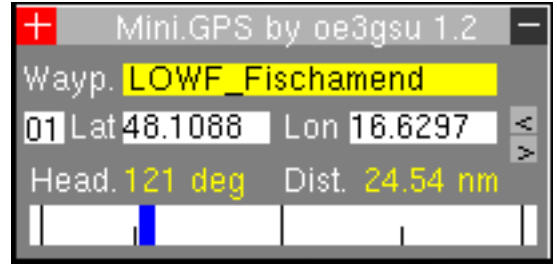

Beim Start wird die aktuelle Position als LAT- bzw. LON-Wert gespeichert und angezeigt.

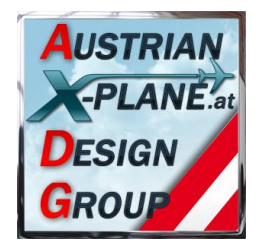

#### **3.1. Display minimieren**

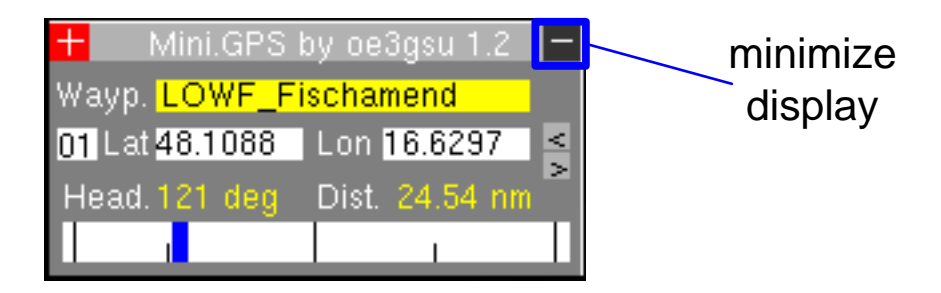

Ein Mausklick in das Feld rechts oben in der Anzeige (das Minuszeichen) wird die Anzeige minimiert:

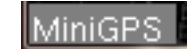

und in der linken unteren Ecke des X-Plane-Fensters das o.a. Feld angezeigt.

In diesem Modus werden alle Berechnungen weiterhin ausgeführt und auch der AP-Feed funktioniert weiter. Nur die Anzeige ist ausgeschaltet, was die fps ein wenig verbessert.

Ein Mausklick in dieses Feld stellt die ursprüngliche Anzeige wieder her.

#### **3.2. Display verschieben**

Durch einen Maus-Klick auf das weiße Kreuz in der linken oberen Ecke des Displays "hängt" das Display an der Maus und kann damit an die gewünschte Stelle verschoben werden.

Durch einen neuerlichen Klick wird das Display an der aktuellen Stelle abgelegt.

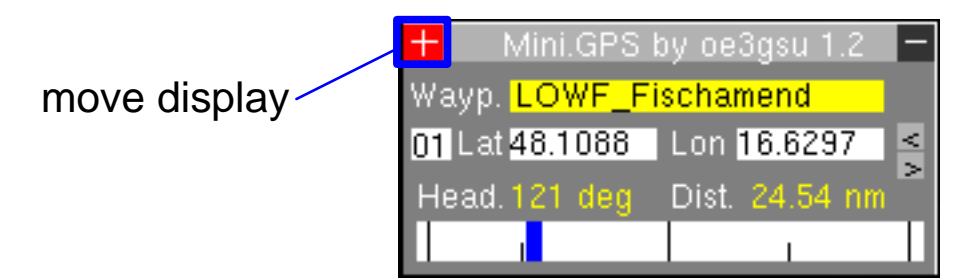

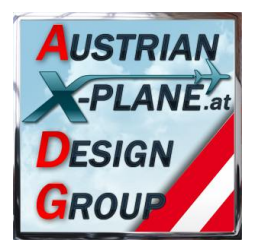

#### **3.3. Modus ändern**

MiniGPS hat drei Modi:

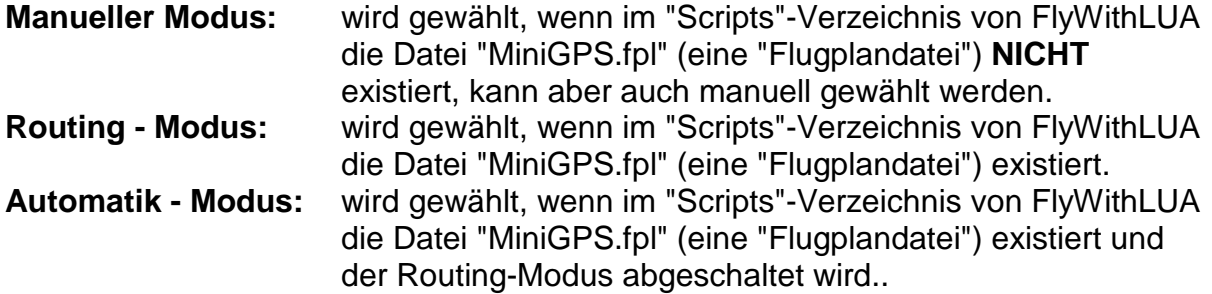

Auch wenn die o.a. Datei "MiniGPS.fpl" im "Scripts"-Verzeichnis von FlyWithLUA existiert, kann der manuelle Modus aktiviert werden. Dies erfolgt durch:

- die Eingabe von LAT- und LON-Werten über die Tastatur
- durch Klick auf das "Counter"-Feld des Automatik-Modus.

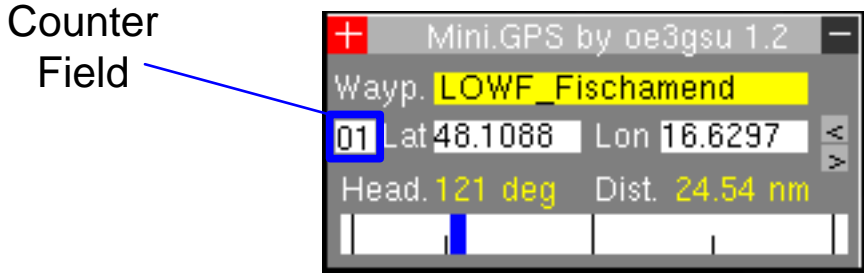

Durch einen Maus-Klick in das o.a. Feld wird zwischen **Manuellem** und **Automatik-Modus** hin und her geschaltet.

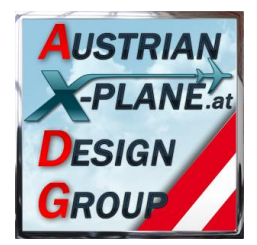

### **3.4. Heading-Difference**

Im o.a. Feld wird die aktuelle Differenz zwischen dem Heading des Flugzeugs (Mitte des Feldes) und dem berechneten Heading zum Wegpunkt (blauer Anzeiger). Es ist **kein** CDI (Course Deviation Indicator) im Sinn üblicher GPS, da Mini-GPS den Kurs laufend neu berechnet und daher kein CDI angezeigt werden kann.

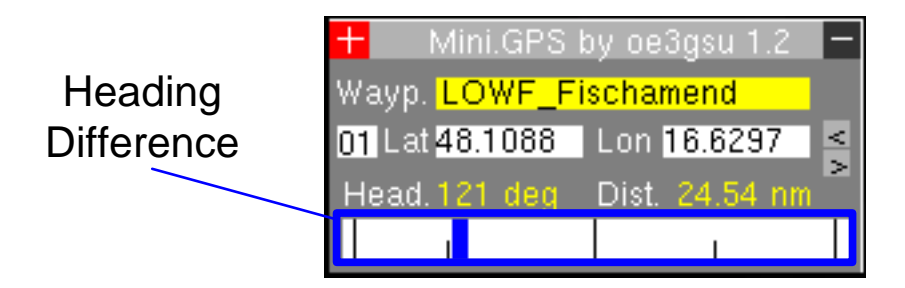

### **3.5. AP (Autopilot) - Feed**

Durch einen Mausklick in das "Heading-Difference" -Feld wird der

- AP-Feed **aktiviert** (Feldhintergrund wird gelb dargestellt)
- oder **deaktiviert** (Feldhintergrund wird weiß dargestellt)

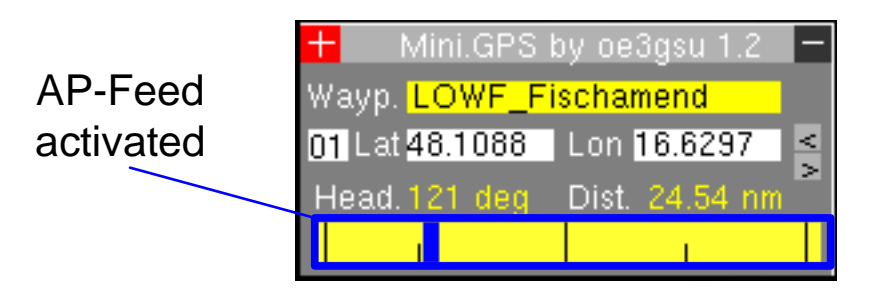

Diese Funktion kann auch über das X-Plane-Menu "Settings / Joystick & Equipment / <Keys> oder <Buttons adv.> auf eine Taste oder einen Joystickbutton gelegt werden.

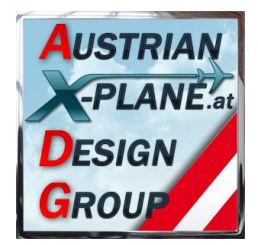

### **3.6. Kurs und Entfernungs- Anzeige**

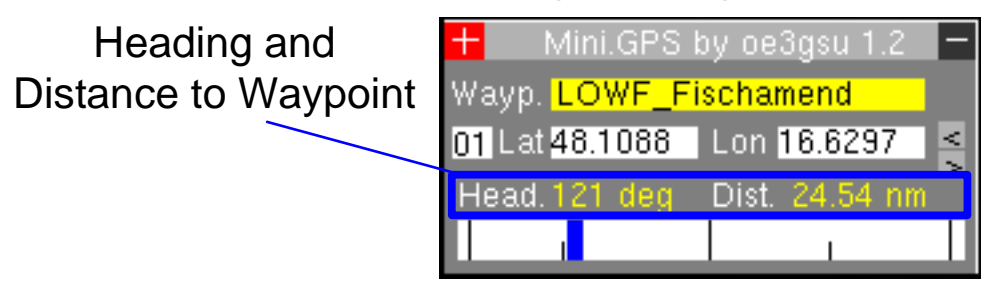

Oberhalb des Heading-Difference-Felds wird der Kurs und die Entfernung zum aktuellen Wegpunkt numerisch angezeigt.

### **3.7. Voriger- / nächster Wegpunkt**

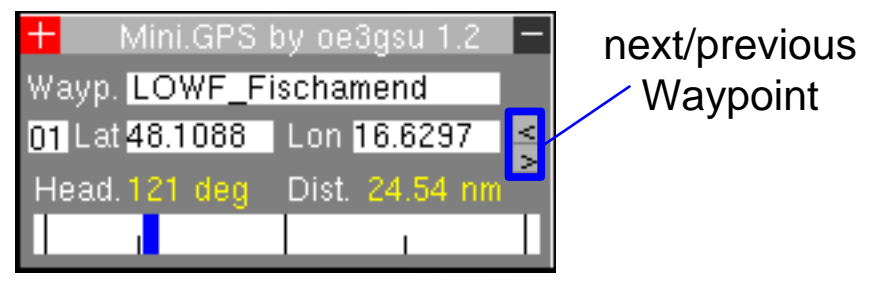

Im Automatikmodus kann hier der nächste (">") oder vorige ("<") Wegpunkt ausgewählt werden.

# **3.8. Wegpunkt-Name**

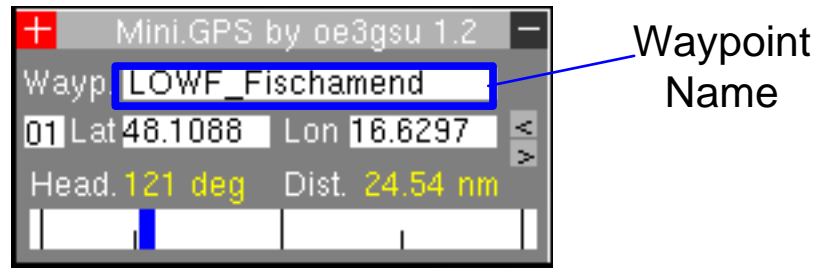

In diesem Feld wird der Name des Wegpunkts (sofern im "MiniGPS.fpl"-File eingegeben) angezeigt.

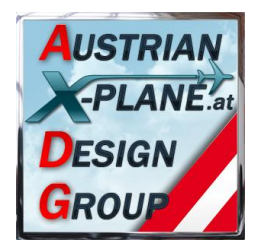

### **3.9. Routing-Modus**

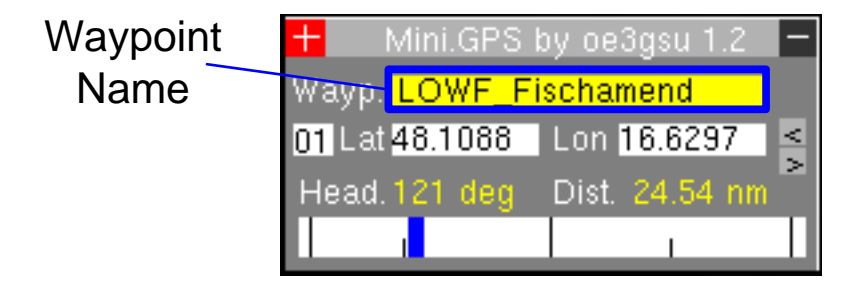

Durch einen Klick in das Waypoint-Name - Feld kann zwischen dem **Routing-Modus** (MiniPGS schaltet vor dem Erreichen des Wegpunktes auf den nächsten Wegpunkt) und dem **Automatik-Modus** (nächster Wegpunkt muss manuell ausgewählt werden) hin und her geschaltet werden.

**Hinweis:** Die Berechnung von Kurs und Entfernung und deren Anzeige erfolgen aus Performance-Gründen nur einmal pro Sekunde

# **4. Funktionen**

### **4.1. ALLGEMEINES**

#### **4.1.1. Manueller Modus**

MiniGPS berechnet Kurs und Entfernung zum angezeigten Zielpunkt. Ist der AP-Feed (siehe später) eingeschaltet, wird der AP laufend mit dem erforderlichen Kurs aktualisiert.

#### **4.1.2. Automatik - Modus**

MiniGPS zeigt Kurs und Entfernung zum gewähten Wegpunkt an. Das Weiterschalten zum nächsten Wegpunkt muss manuell erfolgen.

#### **4.1.3. Routing-Modus**

MiniGPS berechnet Kurs und Entfernung zum angezeigten Zielpunkt. Kurz vor dem Erreichen des jeweiligen Wegpunktes wird auf den nächsten Wegpunkt umgeschaltet. Dabei wird die aktuelle Groundspeed berücksichtigt, so dass bei eingeschaltetem AP-Feed und aktiviertem Autopilot ein "Fly-By" geflogen wird. Ist der AP-Feed eingeschaltet, wird der AP laufend mit dem erforderlichen Kurs aktualisiert.

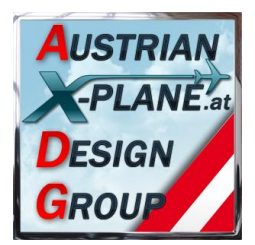

### **4.2. Manueller Modus**

Dieser Modus wird gewählt:

- automatisch, wenn kein Flugplan-File gefunden wird
- manuell durch Maus-Klick auf das "Counter-Feld"
- durch manuelle Eingabe von LAT- und LON-Werten

Die Felder "Counter" und "next / previous Waypoint" werden in diesem Modus nicht angezeigt.

#### **4.2.1. Eingabe von LAT- und LON-Werten**

Durch einen Mausklick in das LAT- oder LON-Feld wird der Eingabemodus aktiviert.

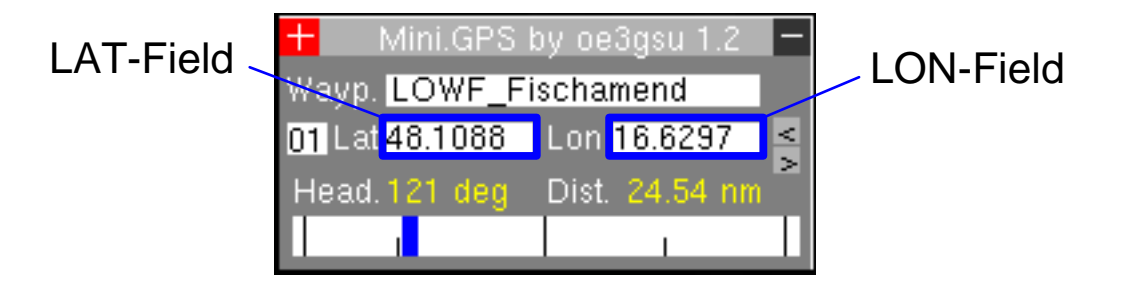

Es werden die Werte:

- "0" bis "9", "-", "," oder "."
- "+" am Nummernblock zum Abschluss der Eingabe
- "ESC" zum Löschen der eingegebenen Werte

#### akzeptiert.

Während der Eingabe werden die Ziffern rot dargestellt, nach Abschluss der Eingabe in schwarz.

Werden fehlerhafte Werte eingegeben, erscheint die Meldung "ERROR". Sobald ein Wert eingegeben ist, berechnet MiniGPS Kurs und Entfernung und zeigt diese an.

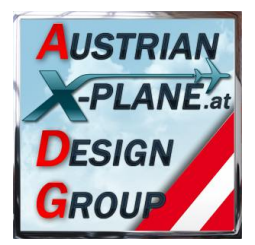

#### **4.2.2. Aktivierung des AP-Feed**

Durch einen Mausklick in das "Heading-Difference" -Feld wird der AP-Feed aktiviert und der berechnete Kurs in den Autopilot eingegeben. Der Feldhintergrund wechselt auf gelb.

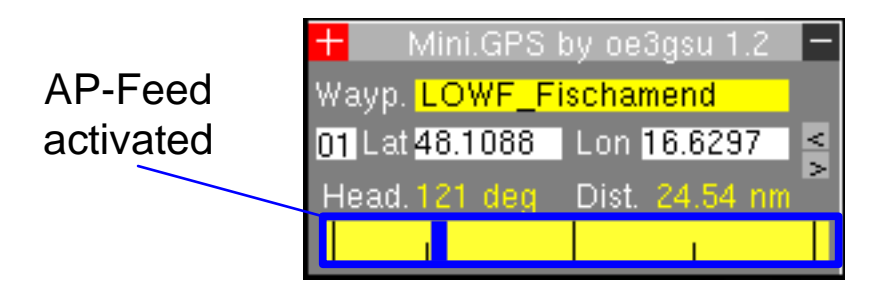

MiniGPS aktiviert jedoch **NICHT** den Autopilot! Dies muss extra vom Piloten erledigt werden.

### **4.3. Routing-Modus**

Wenn die Flugplan-Datei "MiniGPS.fpl" im "Scripts"-Verzeichnis von FlyWithLUA existiert, wird dieses eingelesen und der Routing-Modus aktiviert.

Die aktuelle Position wird als Wegpunkt "0" gespeichert, so dass man durch Auswahl dieses Wegpunktes zum Ausgangspunkt der Reise geführt wird.

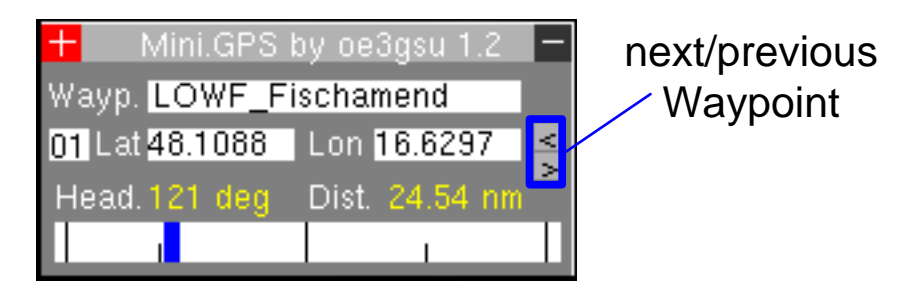

MiniGPS berechnet Kurs und Entfernung, mit einem Klick in das "Heading-Difference"-Feld (siehe oben) wird der AP-Feed aktiviert.

Nach dem Start kann der Autopilot (Heading-Mode) aktiviert werden und miniGPS führt uns zum ersten Wegpunkt.

Kurz vor Erreichen des Wegpunktes wird der nächste Wegpunkt automatisch aktiviert. Dabei wird die aktuelle Geschwindigkeit über Grund berücksichtigt, so dass ein "Fly-By" geflogen wird.

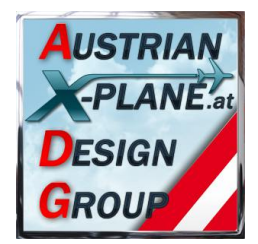

Soll an diesem Punkt gelandet werden (z.B.: bei einem Rundflug über mehrere Flugplätze), sollte entweder der AP-Feed abgeschaltet werden (Klick in das "Heading-Difference"-Feld) oder der Autopilot abgeschaltet werden.

Solange das Flugzeug nicht gewechselt wird oder ein anderer Flugplatz ausgewählt wird (in beiden Fällen startet FlyWithLUA neu!) bleibt der Flugplan erhalten und kann nach dem neuerlichen Abheben einfach wieder aktiviert werden.

Beim Erreichen des letzten Wegpunkts wird der AP-Feed von MiniGPS deaktiviert.

### **4.4. Automatik-Modus**

Durch einen Klick auf das Waypoint-Name - Feld wird der Routing-Modus abgeschaltet und der Automatik-Modus aktiviert (das Feld wird mit weißem Hintergrund dargestellt..

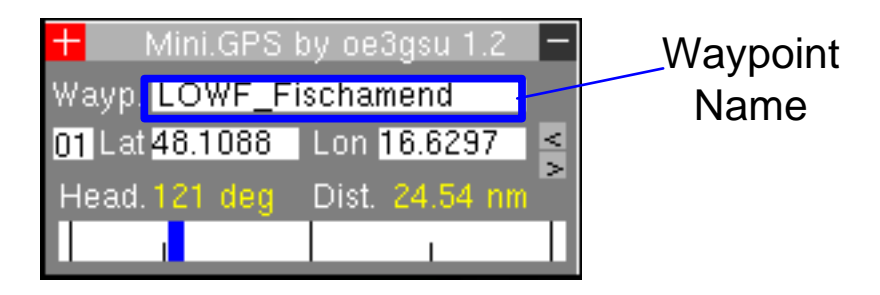

In diesem Modus erfolgt kein Weiterschalten zum nächsten Wegpunkt, dies muss manuell erfolgen. Dafür kann man in diesem Modus exakt am gewählten Wegpunkt landen (z.B.: mit dem Heli), da MiniGPS nicht zum nächsten Wegpunkt weiter schaltet.

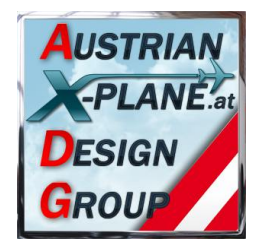

### **4.5. Das "MiniGPS.fpl"-File**

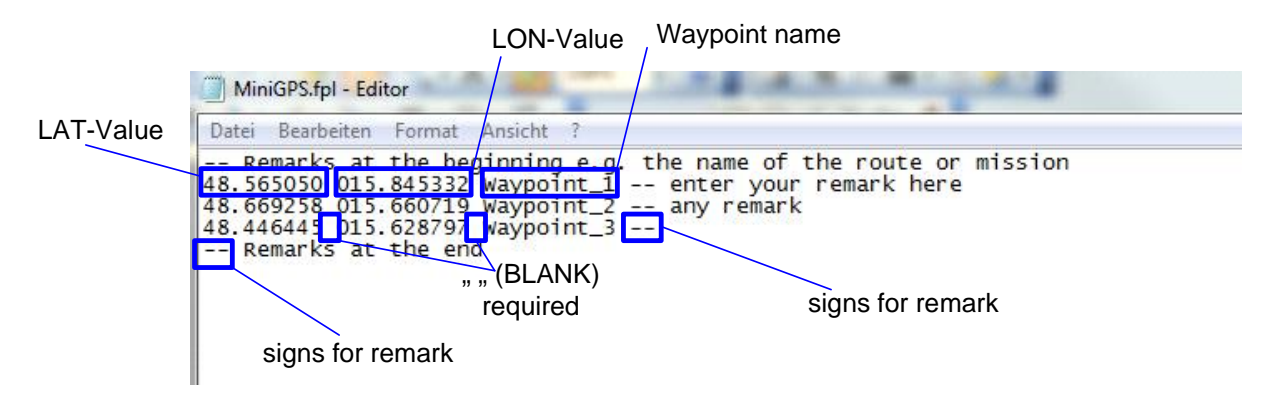

Die Datei kann mit einem einfachen Texteditor erstellt werden.

In der ersten Spalte steht der LAT-Wert, in der zweiten Spalte der LON-Wert des Wegpunktes, in der dritten Spalte der Wegpunkt-Name, eine Zeile je Wegpunkt.

Zwischen den drei Werten muss eine Leerstelle (" ", Blank) eingegeben werden.

Der Wegpunkt-Name sollte nicht mehr als 20 Stellen umfassen und darf kein " " (Blank) enthalten!

Anmerkungen sind mit einem "--" (zwei Minus-Zeichen) zu kennzeichnen und können am Beginn einer Zeile stehen oder nach den Einträgen der Wegpunkte. Alle Einträge nach "--" werden ignoriert.

Es können maximal 99 Zeilen eingelesen werden.

#### **In der aktuellen Version erfolgt keine Fehlerprüfung der Datei!**

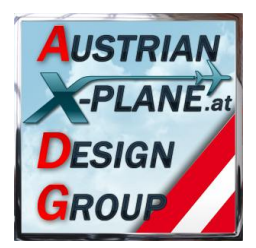

# **5. Credits**

LAMINAR RESEARCH® X-Plane®

X-Friese für FlyWithLua und die vielen Beispielscripts PetJedi Editor Manual und englische Fassung

# **6. Betatester-Team**

alle Mitglieder der AXDG.

## **7. Lizenzbestimmungen**

Die vorliegende Software ist Freeware und verbleibt im Eigentum des/der Ersteller(s). Durch Installation der Software erkennt der Nutzer die Bedingungen zur Nutzung an. Es ist nicht gestattet, die Software oder Teile davon ohne ausdrückliche schriftliche Genehmigung des/der Ersteller(s) auf andere Websites hochzuladen. Ebenso ist es nicht zulässig, die Software oder Teile davon gewerblich zu nutzen, es sei denn, die ausdrückliche schriftliche Genehmigung des/der Ersteller(s) wurde eingeholt.

Änderungen oder Modifikationen der Software oder Teile davon im privaten Nutzungsbereich sind gestattet. Es ist allerdings nicht gestattet, derart veränderte Versionen ohne ausdrücklich schriftliche Genehmigung des/der Ersteller(s) zu verbreiten.

Im übrigen gelten die einschlägigen urheberrechtlichen Bestimmungen.

Der/die Ersteller übernehmen keine Gewähr für irgendwelche Funktionen oder für eventuelle Schäden an Hard- und/oder Software durch diese Software. Der/die Ersteller stehen unter http://forum.aerosoft.com/index.php?/forum/621-freeware/ für Fragen zu dieser Software zur Verfügung, können aber keine Gewähr für die Funktion auf allen Systemen geben.

Viel Spass beim Fliegen mit dem MiniGPS

oe3gsu, Gerhard

ustrian Xplane Design

Group